## PCGEducation Selecting My Curriculum

This document provides the steps for selecting the curriculum you will be teaching. **DO NOT USE INTERNET EXPLORER** when using PCG Lesson Planner

**Step 1:** Click the Curriculum menu button and then select curriculum from the menu

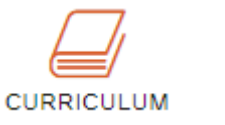

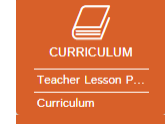

**Step 2:** Select Curriculum Properties which will then activate a pop-up window

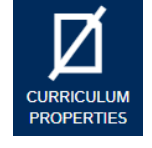

## *Selecting Curriculum with Pacing Guides*

The following steps will guide you in selecting your curriculum (courses) you will be teaching. You may or may not be teaching courses that have a district curriculum map (pacing guide.) You will *skip this step if the course(s) you teach does not have a pacing guide.* Check with either your Curriculum Resource Teacher (elementary) , Assistant Principal of Curriculum (secondary), or email *ACIIS@gm.sbac.edu*

**Step 3: Select the book on the Teacher Curriculum icon Explore** Search **Reload Tree Step 4:** Select New… (select the title and not the icon in **Qa** Curriculum Properties this step. ) You will know you have selected it correctly **Q3** Teacher Curriculum when title turns bold **New…** New... **Step 5: (A.)** Enter title of the course(s) you will teach (i.e. 4<sup>th</sup>) **Teacher Curriculum** Grade Math, Algebra 1, Intensive Reading, etc.) Course Syllabus Title: 5th Grade Math . **A B** Description: 5th Grade Math **(B.)** Enter the course description. Enter your course syllabus information. If you do not have a syllabus and description, Editing  $\pmb{\mathrm{v}}$ enter course Title and school year. teacher162 Course **District Curri (C.)** Select the pencil icon When selecting the pencil icon to add a **(D.)** Select Subject course, it will activate another pop-up window**(E.)** Select Grade Level **(F.)** Select Curriculum Title **H I (G.)** Select District Curriculum title. **District Curriculum** *Make sure the title is highlighted in*  **Explore** *blue as seen in diagram.* 5th GRADE MATHEMATICS **Reload Tree G D UM MATHEMATICS (H.)** Select Green Check **Note:** Some courses may ♦ 1st Grade **(I.)** Close the District Curriculum have more than one 2nd Grade Window **District Curriculum** title 3rd Grade (i.e. Algebra) 4th Grade **E Con** 5th Grade **di 5th GRADE MATHEMATIC S F**

## **PCG Education** Selecting My Curriculum

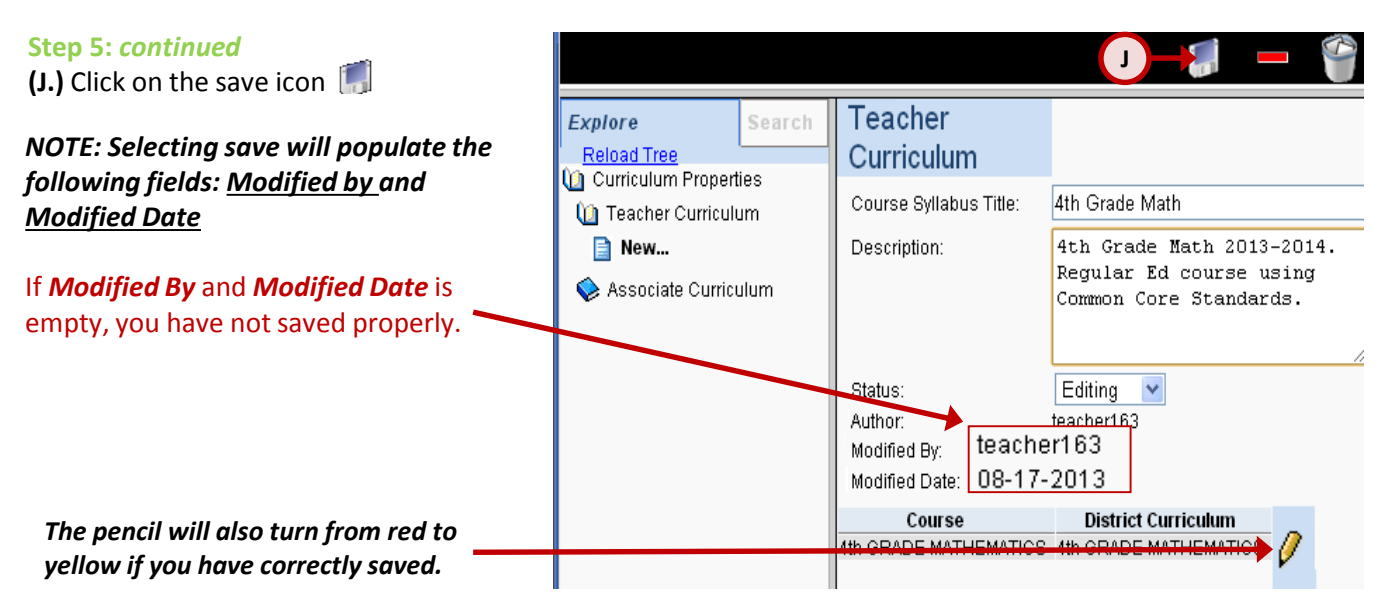

## *How do I know I have correctly created and saved my curriculum?*

Each time you save your curriculum (**Step J)** and your *Modified By:* and *Modified Date:* are populated, select **Reload Tree.** Once the tree is reloaded, select Teacher Curriculum. Your saved curriculum will appear below the create new icon  $\Box$  New...

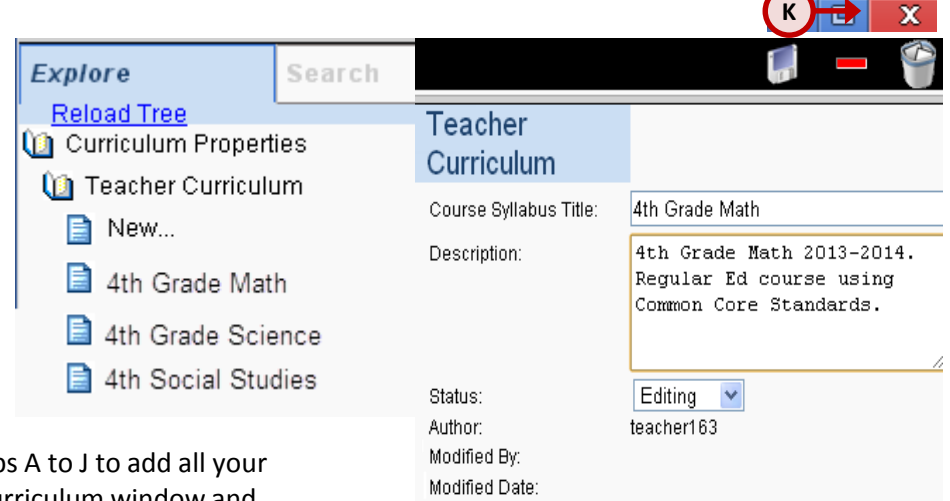

**(K.)** Once you have repeated step curriculum, close the Teacher Curriculum window and navigate back to the *Main Menu*. You are now ready to create your planners.

The document titled *Setting Up My Lesson Planner(s)* is the next set of steps to setting up your PCG Lesson Planner.

Course **District Curriculum** 4th GRADE MATHEMATICS 4th GRADE MATHEMATICS

**V** 

**DO NOT USE** *INTERNET EXPLORER* when using PCG Lesson Planner. Using *INTERNET EXPLORER*  will result in functionality problems. Problems? Email **ACIIS@gm.sbac.edu**

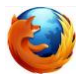

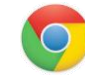

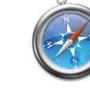

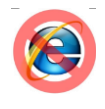